#### **ASSETS**

All purchases of equipment items over a certain value are tracked and managed as Assets in Workday. The current threshold value is \$500 total – this includes tax and freight. This value can be reached in two ways:

- The single item value needs to be \$500 or higher in price
- The combined value of the base item and the components will reach \$500 when installed together
- Computer items of any cost (e.g. Printers, Tablets, iPods)

In the second scenario, only the base item needs to be labeled with the appropriate Spend Category to label it an Asset. Purchasing and Accounting will handle the processing of the components.

Please follow this link and use the templates when ordering desktop computers. The templates are not to be used when ordering laptops or tablets. If you do not use the templates for desktop computer orders, you will run the risk of IT sending back or denying your request.

#### Item 1:

Optiplex 7040 Small FF, I5 6th Gen, 8GB, 500GB HD, Win 8, DVDRW, 5 Year

Unit Cost: 715.00 Tax: 60.78 Item Total: 775.78

#### Item 2:

Intel Core i7-6700 Processor (Upgrade Option)

Unit Cost: 77.00 Tax: 6.55 Item Total: 83.55

**NOTE:** You will only need to reference the **description** and the **unit cost (excluding tax)** when entering your Requisition line item.

**Base units of computers** and **monitors** are considered Asset-generating line items, while upgrades, computer parts (e.g. keyboards, soundbars, speakers, mouse), and recycling fees are general supplies.

#### SPEND CATEGORIES

Assets are flagged by certain spend categories that are associated with the item during the requisition process. These spend categories relate to the following:

- Equipment Non Computer
- Computer Equipment Instructional
- Computer Equipment Non- Instructional
- Computer Equipment Mgr Equip Fd
- Building Lease Purchase
- Building Purchase
- Additional Equipment
- Lease Purchase of Equipment
- Golf Carts
- Vehicles

### CREATE AN ASSET-GENERATING REQUISITION

From the Home page:

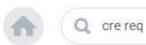

- 1. Type **cre req** in the search bar and hit **Enter**.
- 2. Click the **Create Requisition** link from the Tasks and Reports list.

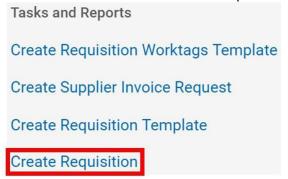

- 3. The **Company** and your **name** will default into the fields. Note that the Company field will default in from your last Requisition transaction.
- 4. Use the **Prompt** icon is or type to indicate the **Requisition Type** of **Regular Requisitions.**

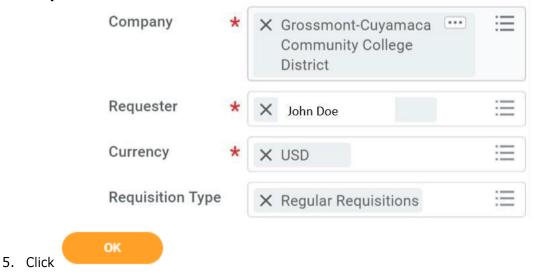

# REQUEST NON-CATALOG ITEMS

Creating an **Asset-Generating** line item: From the **Create Requisition** screen:

1. Click the Request Non-Catalog Items link.

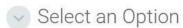

#### Request Non-Catalog Items

Add a good or service that is not in the catalog

- 2. The **Request Goods** radio button will default.
- 3. Leave the **Item Identifier** blank.
- 4. Type in an **Item Description**. If this is a desktop unit, then pull this description from the IT templates. Make sure that the description is sufficiently detailed (e.g. including part number, brand, color, etc.) enough for Purchasing to find a similar product, if needed.
- 5. Use the **Prompt** icon is or type to indicate the **Spend Category**. Only the base or main unit of a component system should be flagged with an asset-generating Spend Category.
- 6. Leave the **Supplier** field blank. You'll have an option to input the supplier later and will only need to do it once to apply to all lines.

7. Type to indicate the **Quantity, Unit Cost**. Use the **Prompt** icon is or type to select the appropriate **Unit of Measure**.

Goods Request Details

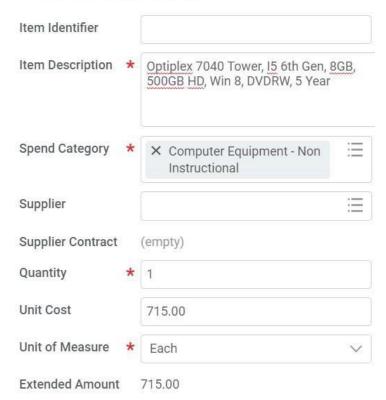

- 8. Workday will automatically calculate the math and display it in the Extended Amount.
- 9. Click to add the line to the Requisition.
- 10. Click . Notice how that item was added to the cart in the top right of the screen.

Creating a **Component** line item: From the **Create Requisition** screen:

- 1. The **Request Goods** radio button will default.
- Leave the Item Identifier blank.
- 3. Type in an **Item Description**. If this is for a desktop computer, make sure this item description is from the IT template. Make sure that the description is sufficiently detailed (e.g. including part number, brand, color, etc.) enough for Purchasing to find a similar product, if needed.
- 4. Use the **Prompt** icon is or type to indicate the **Spend Category**. Component parts should be listed as supplies and not equipment.
- Leave the **Supplier** field blank. You'll have an option to input the supplier later and will only need to do it once to apply to all lines.
- 6. Type to indicate the **Quantity, Unit Cost**. Use the **Prompt** icon is or type to select the appropriate **Unit of Measure**.

# Goods Request Details

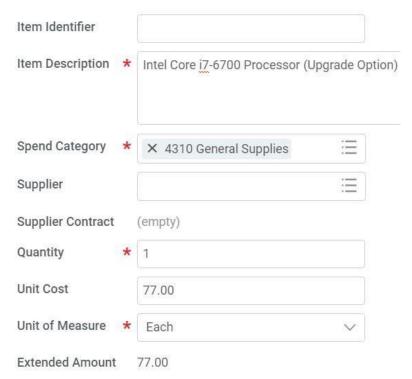

- 7. Workday will automatically calculate the math and display it in the Extended Amount.
- 8. Click to add the line to the Requisition.
- 9. Click of the screen. Notice how that item was added to the cart in the top right

**NOTE:** List each item separately and include all description information for each line item. Do NOT simply type "refer to attached quote".

- 10. Repeat steps 3 9 until all lines have been added to your Requisition.
- 11. Once you are ready to continue, click on the Cart

## CHECKOUT REQUISITION

#### From the **Checkout** screen:

1. Double-check that the **Ship-To Address** matches the requester's campus location.

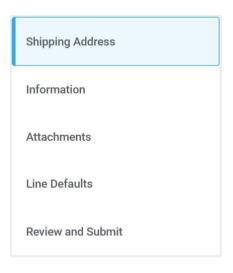

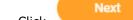

2. Click on the **Information** section.

- 3. Leave the **Memo to Supplier** field blank. Purchasing will determine what special notes need to be added here.
- 4. Type to input any special notes for Purchasing in the **Internal Memo** field. These notes will not print on the PO.
- 5. Click or click on the **Attachments** section. Drag and drop documents that need to be attached to the requisition. Blanket POs will require the Signatures Attachment.
- 6. Click or click on the **Line Defaults** section.
- 7. Use the **Prompt** icon is or type to select the **Supplier** field. This will apply to all Requisition lines.

# Supplier

× DELL COMPUTER CORP ⋮

8. Scroll down to the **Default Worktags and Splits** portion of the Line Defaults section.

Default Worktags and Splits

Select worktag defaults for all lines on the any changes you may have made at the lin

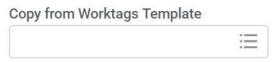

- a. If you have saved a Worktags Template prior: select the applicable worktag combination by using the **Prompt** icon  $\equiv$  or typing. If you do not have a saved template, then see Activity 6.1.
- b. If you are using a worktag combination that has not been saved as a template: check the **Use Default Worktags** radio button. Default worktags will display. Use the **Prompt** icon in type to input the correct **SmartKey** worktag.

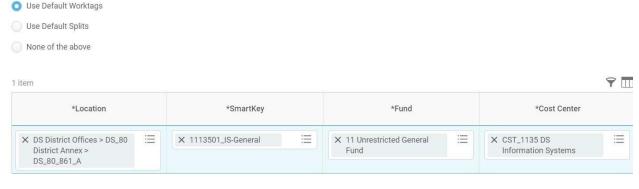

**NOTE:** The **Location** field is to assist the Warehouse to deliver the goods. This should be the **office number where the items will be delivered,** NOT the building and NOT the college/district. Check the <u>staff\_directory</u> for your exact room number.

- 9. Use the **Prompt** icon is or type to input the **Location**. It is recommended to type to room **number** (e.g. 142) and click **Enter** to see your options.
- 10. Click or click on the **Review and Submit** section.
- 11. The **Request Date** defaults to today.
- 12. Review the Requisition.
- 13. Scroll on the line items and remove the **Ship-To Contact** and **Deliver-To** values by clicking on the **X**.

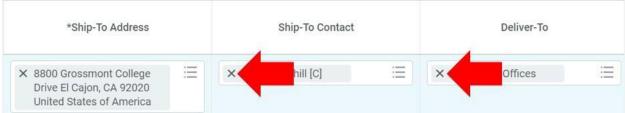

14. Once you have resolved all error messages and made any further edits on the line level,

click submit to run the budget check and move this along for approval.